# Log In

Enter Email/Enter Password - Enter your valid e-mail address and the password provided by your security company.

Log In - Tap Log In. When the e-mail address and password have been verified the User Code screen will display.

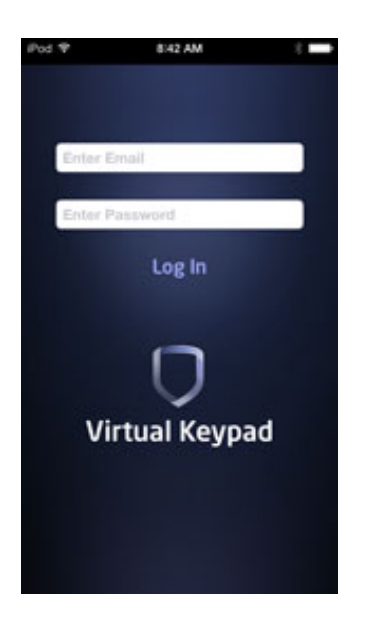

## Enter User Code

SYSTEMS> - When tapped, displays a list of all available systems for this account.

ENTER USER CODE - Enter your User Code and tap the ENTER button. The User Code is authorized by the panel.

REMEMBER CODE toggle - When toggled the app will save the last User Code you entered in the User Code field.

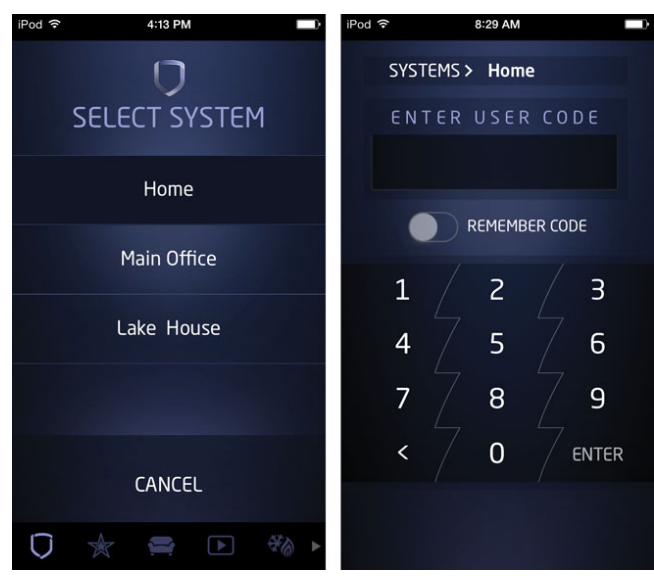

### Security Company Logo

#### After you have logged in:

Tap the Logo in the top left of the screen to display contact information for your security company.

Tap the phone number to immediately call your security company.

Tap the e-mail address to send an email to your security company.

Tap the Facebook icon to go to your security company's Facebook page or the Twitter icon to go to your security company's Twitter page.

Tap the Logo again to return to the previous screen.

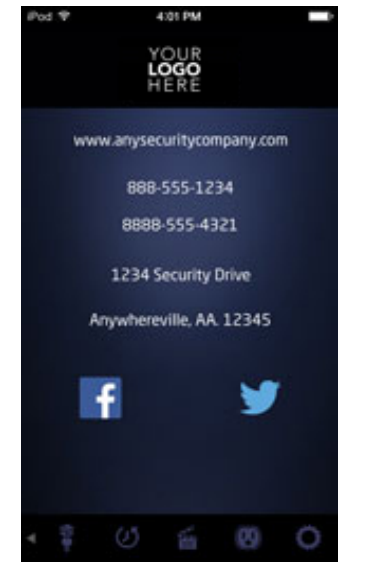

## Scrolling Tab Bar and Tab Bar Items

The Tab Bar Items in your Scrolling Tab Bar are determined by how your security company has configured your app settings. Your security company can configure the features of your app to display Favorites, Rooms, Event History, and Favorite Actions, Z-Wave Devices, User Codes Management, Profiles, Outputs, Video, Sensor Activity, and the ability to Edit any of these features.

To scroll the Tab Bar, slide your finger across the bar. Tap on a Tab Bar Item to open the tab.

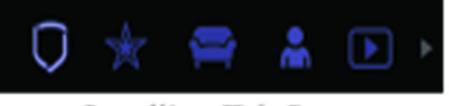

**Scrolling Tab Bar** 

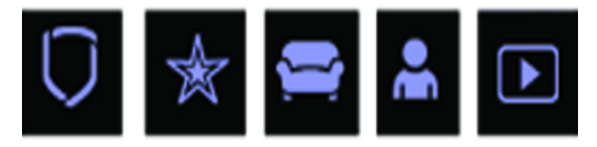

**Tab Bar Items**